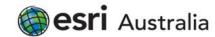

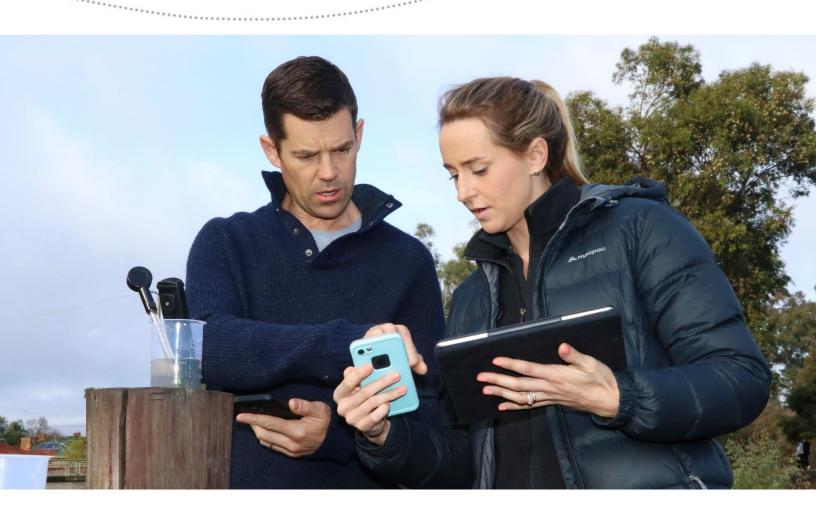

# GIS for Schools

# Professional Learning

Part One: What

is GIS and why

should I use it?

### What is GIS?

- A GIS is a Geographic Information System.
- This is a method of capturing, storing and representing information in something called a layer
- Each layer contains its own geographic dataset
- Maps are made in GIS by assembling different types of layers
- Each map needs a basemap, something for all of the other layers to be projected on

# PARCELS ZONING TOPOGRAPHY DEMOGRAPHIOS LAND COURR LAND COURR BASEMAP

### Who uses GIS?

- Research institutes
- Environmental scientists
- Health organisations
- Land use planners
- Government agencies
- · Defence force

- Police departments
- Campus administration
- Retail
- Telecommunications
- Agribusiness
- Real estate

- Mining and petroleum
- Transport sector
- Asset management
- Disaster management
- Private businesses

### GIS as a Career

- Huge growth industry
- Rise in open data
- Demand for smart cities
- Now offered as degree at universities across Australia

### How do I implement it in the classroom?

- Field trips
- Student reports and investigations
- Update preexisting activities (i.e. choropleth maps)
- Attention grabbers
- Create exams
- Find resources easy

### Where to start?

| Survey123                                    | ArcGIS Online                                                     | Story Maps                                                              |
|----------------------------------------------|-------------------------------------------------------------------|-------------------------------------------------------------------------|
| Collect data in the field using<br>Survey123 | Create maps and analyse data in the classroom using ArcGIS Online | Publish your maps with text, video and other multimedia using StoryMaps |
|                                              |                                                                   |                                                                         |
| https://survey123.arcgis.com/                | https://www.arcgis.com/home/signin.html                           | https://storymaps.arcgis.com/en/                                        |

# How to Guides

Visit https://esriaustralia.com.au/gis-for-schools/professional-development for the following guides:

- 1. What is GIS and why should I use it?
- 2. Activating your account
- 3. Adding students and teachers
- 4. Introduction to ArcGIS Online

### Learning Materials

Bring GIS into your classroom with easy to use, curriculum-linked instructional material. They require no logins or installation, and are device neutral.

https://esriaustralia.com.au/gis-for-schools/learning-materials

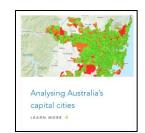

### How to use Learning Materials

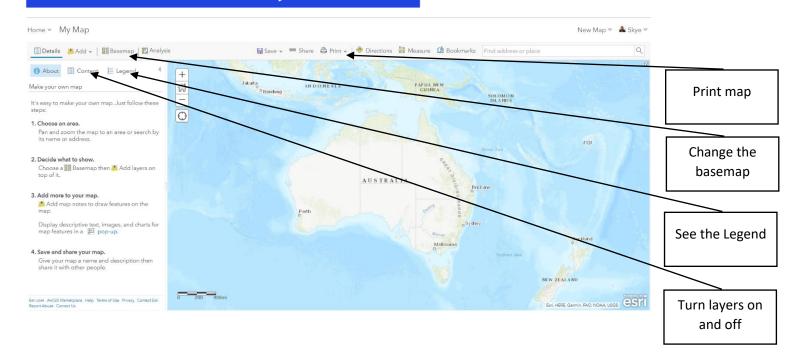

Part Two: Setting

up your school and

using ArcGIS Online

### Navigating ArcGIS Online

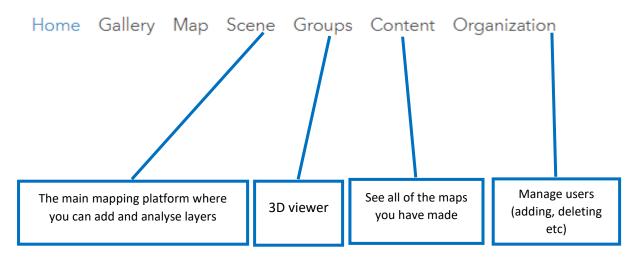

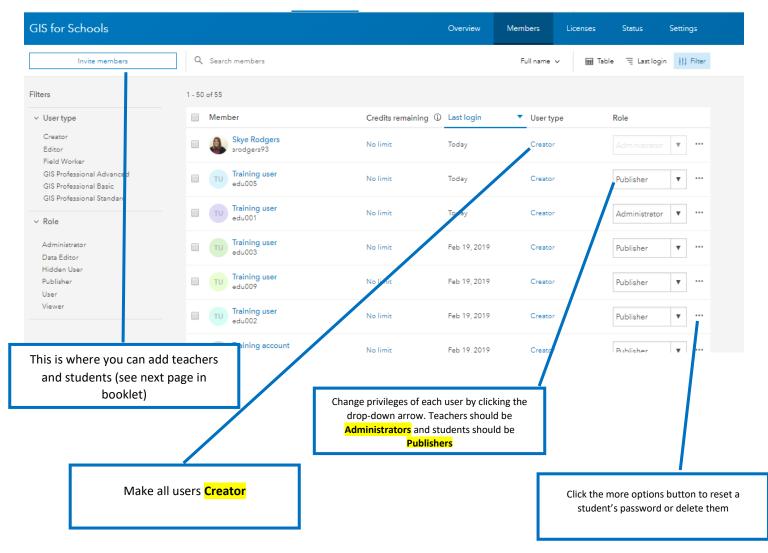

### Adding Teachers and Students

ArcGIS Online uses different User Types and Roles to control the scope of privileges that can be assigned to members.

There are many different types of User Types, including: viewer, editor, field worker, creator, and GIS Professional. We recommend assigning both teachers and students as creators\*, so they have full access to all capabilities.

There are also five different roles, including: viewer, data editor, user, publisher, and administrator. We recommend students are publishers, and teachers are administrators

\*If you know you are going to use ArcGIS Pro, assign students as GIS Professionals.

### 1. Get started by pre-populating an Excel sheet for import. It should look like this:

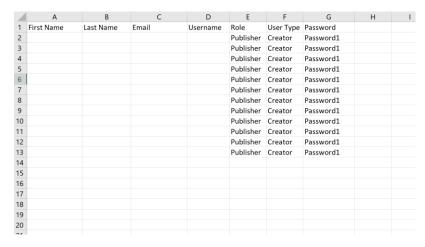

Using this as a template, fill in the first four columns. Students will be asked to reset their password when they sign in, so the one that is used now is only temporary.

Remember to always check with your IT department about what student details you can disclose, as you might not be able to disclose any. You can use generic student accounts to avoid releasing student information. See example below:

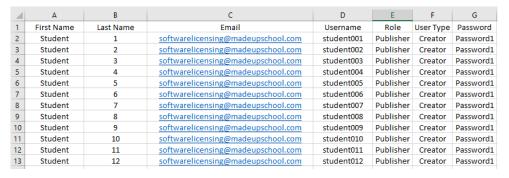

- 2. Go to https://www.arcgis.com/home/signin.html and sign in
- 3. Select the Invite Members button from the top of the page
- 4. You will be asked which method you would like to use to add your members. To use the Excel document, we need to choose the first option
- 5. Select Add New Members from a File
- 6. Once you have imported student or teacher details, you can assign them particular extensions available to vou
- 7. Review the list and press Okay
- 8. Remember to change teachers to Administrators on the members page

# Part Three:

Using Survey123

### Creating a Survey123

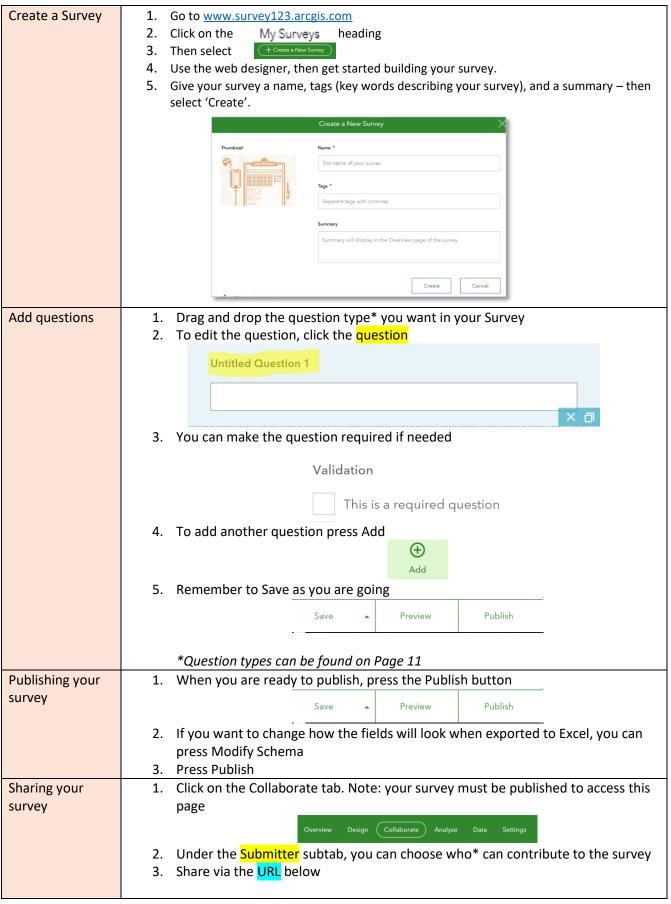

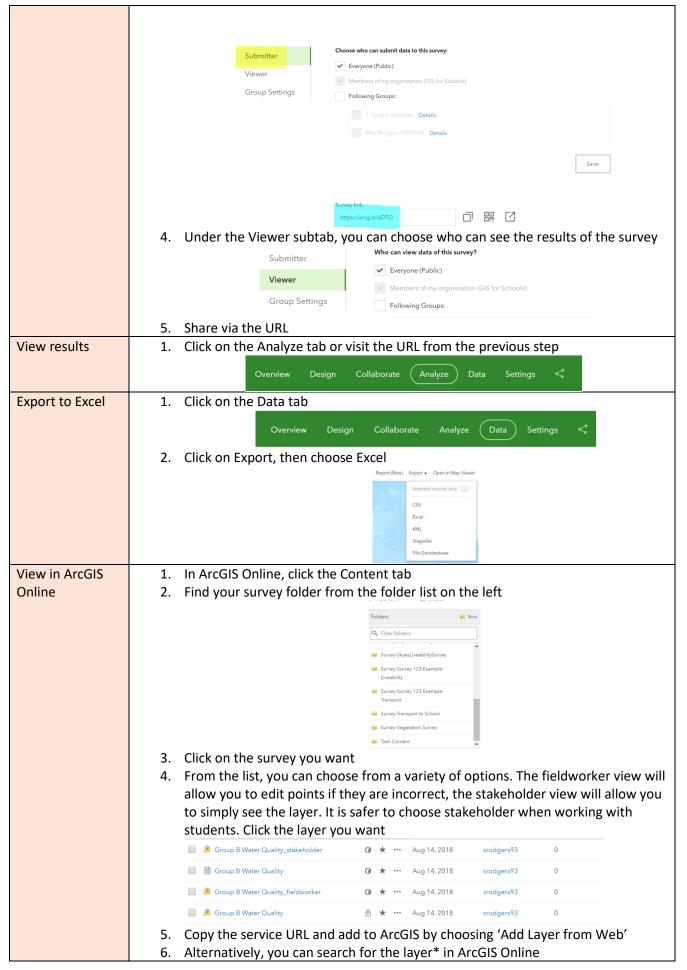

# Types of Questions

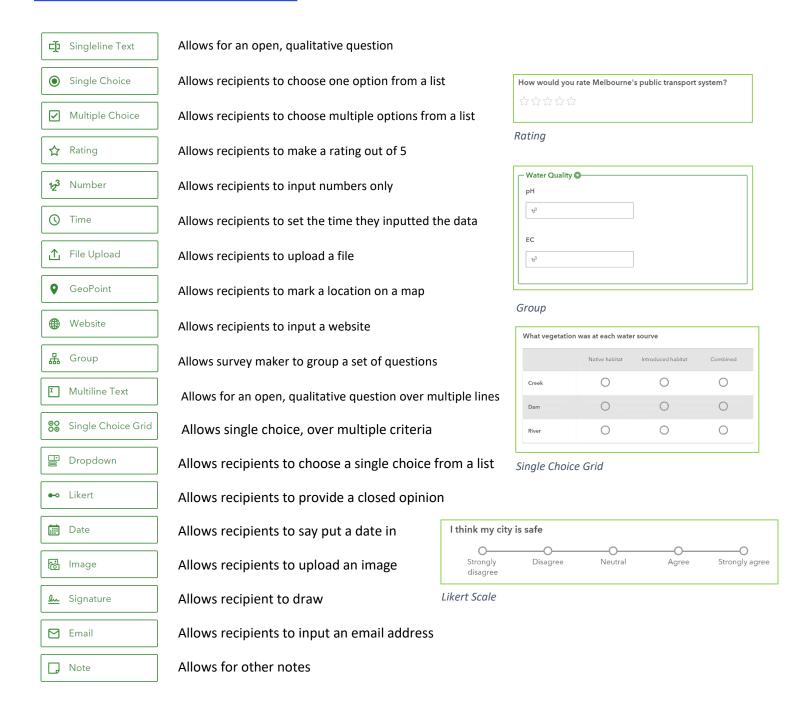

# Part Four:

Using ArcGIS

Online

# Basic Skills

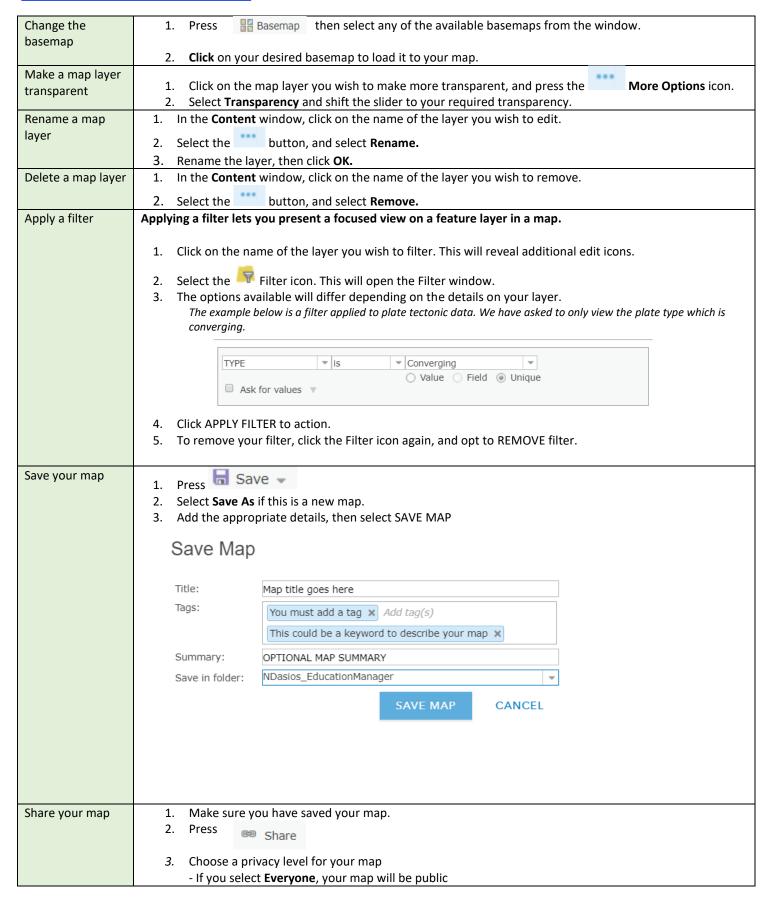

|                    | - The second checkbox means anyone within <b>your Organisation</b> (School account) will be able to see the map                                                                                                    |
|--------------------|----------------------------------------------------------------------------------------------------|
|                    | - For the highest security, you should select one <b>group</b> to share your map with.                                                                                                    |
|                    | NB: Selecting NONE of the checkboxes means your map will be private.                                                                                                    |
|                    | 4. Share your map via the URL under the heading <b>Link to this map.</b>                                                                                                    |
|                    | Share                                                                                                    |
|                    | Choose who can view this map.                                                                                                    |
|                    | Your map is currently shared with these people.                                                                                                    |
|                    | ✓ Everyone (public)     ✓ Classroom GIS Initiative                                                                                                    |
|                    | ☐ Members of these groups:                                                                                                    |
|                    | 1. Spatial Activities (Open Data) 2. Education Map Gallery (Open Data)                                                                                                    |
|                    | 3. Help and Support (Open Data) Classroom GIS Featured Content                                                                                                    |
|                    | ☐ Training Group                                                                                                    |
|                    | Link to this map                                                                                                    |
|                    | https://arcq.is/KG1zD                                                                                                    |
|                    | ✓ Share current map extent  Embed this map                                                                                                    |
|                    | EMBED IN WEBSITE CREATE A WEB APP                                                                                                    |
| Print your map, or | A                                                                                                    |
| save your map as   | 1. Press the icon – you can choose to export your map to a printable or saveable format.                                                                                                    |
| an image           | <ol> <li>Ensure the map is zoomed to the level you require.</li> <li>Once you have printed, you can right click the 'print' and save it as an image. This image can be pasted</li> </ol>                                                                                                    |
|                    | into a Word Document or report.                                                                                                    |
| Add a bookmark     | 1. To healmark a place or area, you must first zoom in on the man until you have achieved the view you                                                                                                    |
| Add a bookillark   | <ol> <li>To bookmark a place or area, you must first zoom in on the map until you have achieved the view you<br/>require.</li> </ol>                                                                                                    |
|                    | Ol Bookmarks                                                                                                    |
|                    | <ol> <li>Then, select , and press Add Bookmark.</li> <li>Give your new bookmark an appropriate title.</li> </ol>                                                                                                    |
|                    | 4. Press the <b>enter key</b> to save your new bookmark.                                                                                                    |
|                    | 5. To delete a bookmark, press the red cross. Press the yellow pencil icon to <b>Edit.</b>                                                                                                    |
| Measure            | 1. Press the Measure button                                                                                                    |
|                    | Control of the control of the contro |
|                    | 2. You can measure an area or the distance between two points                                                                                                    |
|                    | 3. You can change the unit to meters or kilometers                                                                                                    |
|                    | ₩                                                                                                    |
|                    | Measurement Result                                                                                                    |
|                    | 4. You can also see the latitude and longitude anywhere on the map by pressing the location                                                                                                    |
|                    |                                                                                                    |
|                    | button                                                                                                    |
| See the Legend     | 1. Press the Details tab                                                                                                    |
|                    | 2. Under Content, Press the Legend button                                                                                                    |
|                    |                                                                                                    |
|                    |                                                                                                    |
|                    |                                                                                                    |
|                    |                                                                                                    |

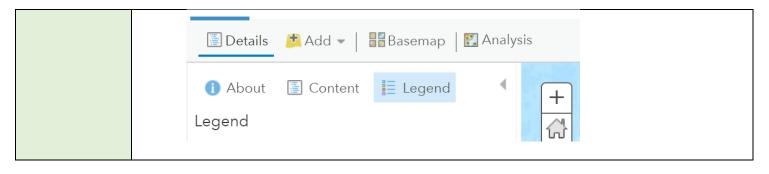

# Adding Data

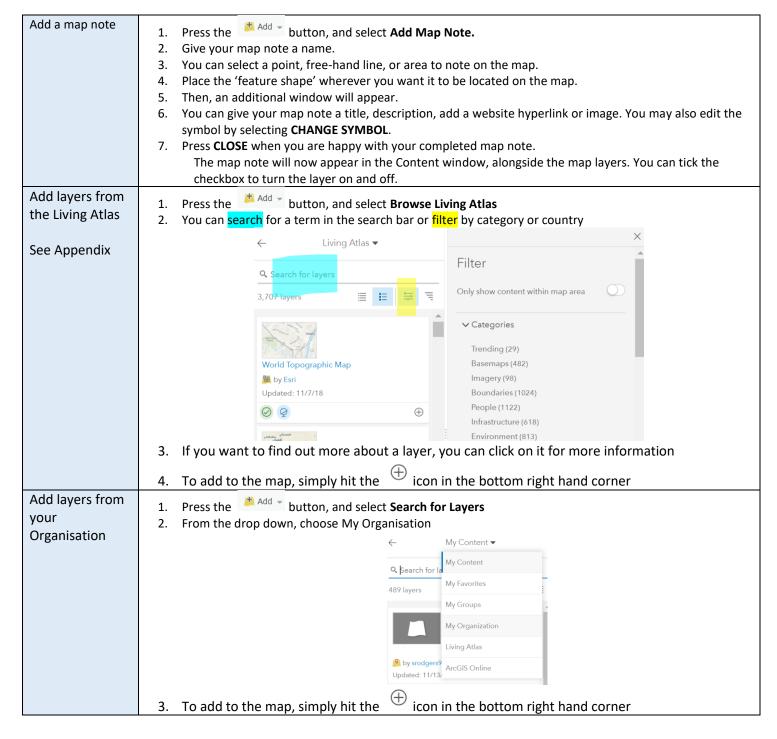

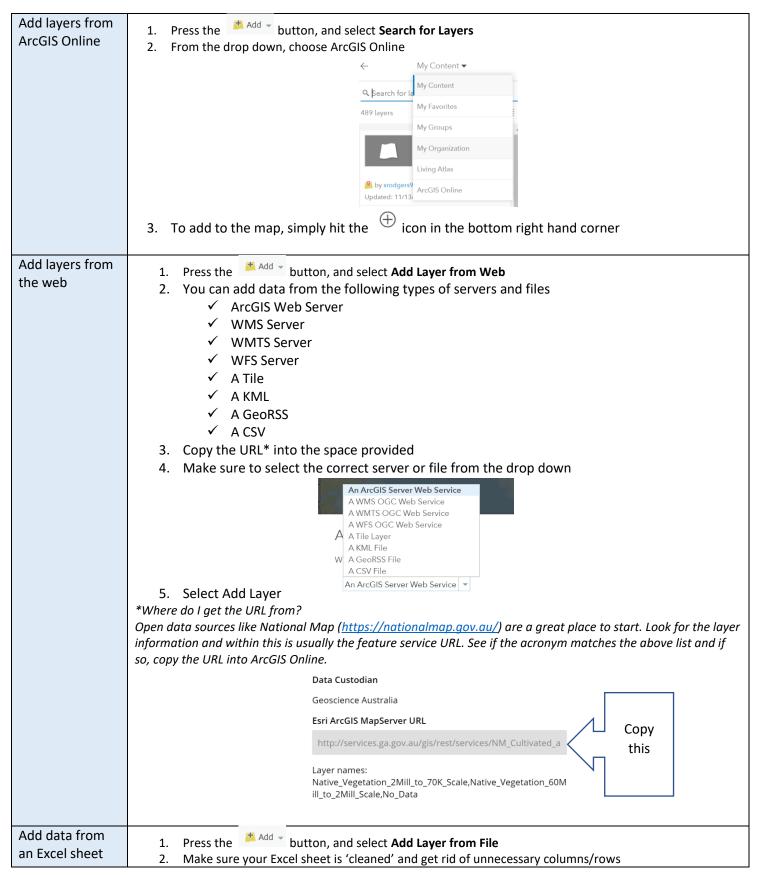

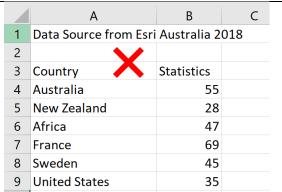

|   | Α             | В          |
|---|---------------|------------|
| 1 | Country       | Statistics |
| 2 | Australia 🗼   | 55         |
| 3 | New Zealand   | 28         |
| 4 | Africa        | 47         |
| 5 | France        | 69         |
| 6 | Sweden        | 45         |
| 7 | United States | 35         |
|   |               |            |

3. If your headers have spaces, be sure to use an underscore instead (headers only)

| Statis | tics Ab | out Cars | Statistics_A | \bout_Cars |
|--------|---------|----------|--------------|------------|
|        | 55      |          | 55           |            |
|        | 28      |          | 28           |            |
|        |         |          |              |            |

- 4. Make sure your file is saved as a CSV (Comma delimited)
- 5. Select the file and choose Add
- 6. ArcGIS will process the CSV but ask you to help define the parameters
- 7. If you used an Address or Place, choose that option
- 8. If you used coordinates (i.e. data from a GPS) choose that option

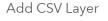

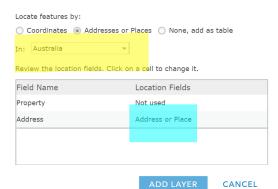

- 9. Select what country your data is in or choose World
- 10. Select what column has the location data (this will be your columns from Excel)
- 11. Select Add Layer

Add layer from a Shapefile

Shapefile: a data storage format. A zip file that contains extensions .shp, .shx, .dbf, and .prj.

- 1. Press the hadd button, and select Add Layer from File
- 2. Select the Shapefile\* and press import
- 3. If the Shapefile is too large, you will need to 'host' it in your ArcGIS account. Do this from the Content page of ArcGIS Online (below), then add the layer as a web layer.

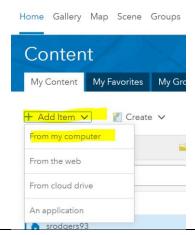

\*Where do I get the Shapefile from?

Open data sources such as Data.Gov (https://search.data.gov.au/) provide Shapefiles as an option to download. It is often referred to as SHP.

Queensland transport regional boundaries

Transport and Main Roads

Queensland Transport (former) is broken into 5 operational areas - Northern, Southern, Central, South East Queensland (South), South East Queensland (...

Dataset Updated 17/03/2017 | Open Data Quality: ★★★☆☆ ? | B SHP

# Styling a Layer

Styling a layer

Styling a

Survey123 layer

### your map layers. Details **Basemap** 2. Click on the name of the layer you wish to change. 3. Click on the **Change Style** icon. About Content Legend 4. **Choose an attribute to show** by selecting from the options in the dropdown menu Contents 5. **Select a drawing style** from the available options. These ✓ TectonicPlateBoundaries are the different columns of data and display differently 💷 🖩 🤙 🕝 ··· on the map World V Change Style World Volcanoes - SmithsVolc ▶ **(** Topographic Choose an attribute to show SimpleType Show location only **ELEV** EW Lon NAME 6. Once you've selected the attribute you wish you display, there are a variety of different options you can choose from. These will differ depending on the type of layer. 7. To edit the style (colours, size or symbols), press the Options button From this, you can change the symbol, colour range, scale and overall size. Just click over the symbols to change them. When you are done, press OK

Open the **Details** window, and select **Content** to view all

Click on the layer with the Survey123 data

Click the **Change Style** button

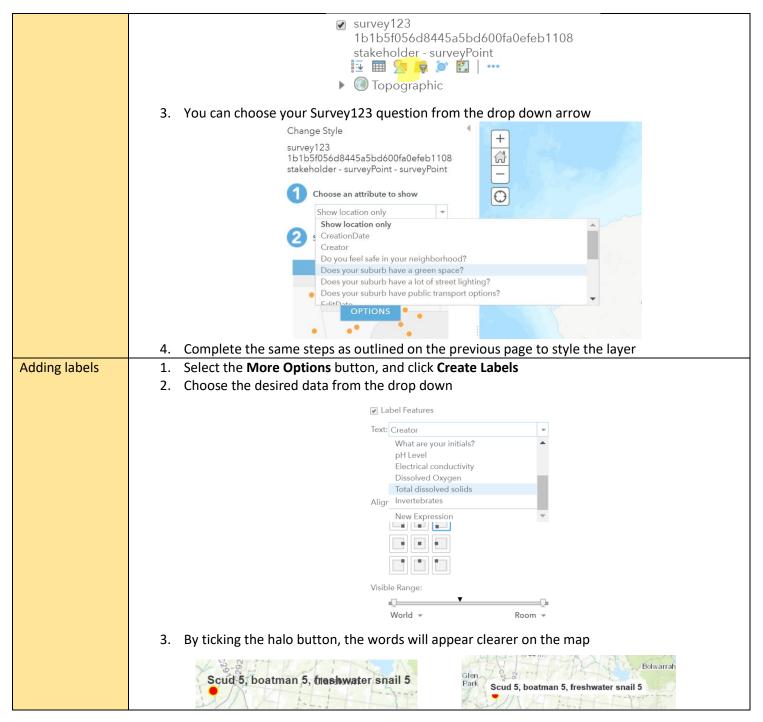

# Completing Analysis

### Join Features (Layer must already be uploaded as Point Data). Click (Choropleth) **Analysis** 1 Choose target layer 1. Click Summarize Data World Countries (Generalized) 2. Click Join Features 3. Choose your target layer from the drop down 2 Choose layer to join to target layer menu. Select the base map you are joining (the Aids Statistics to be imported boundary layer). In my case, my map was the World Countries (Generalized). 0 Select the type(s) of join 4. Choose the layer that we are joining (your data layer). I am joining the Aids statistics. Choose a spatial relationship 5. Click Choose a spatial relationship Intersects 6. Click Choose the fields to match 7. Select the fields from each drop down menu that Choose the fields to match are the same. This will be the location you are joining. In my case, I am joining countries so I Country Country × have selected country to country. If you are doing Target field Join field suburbs, you would select suburb to suburb. Remember, it must the information from your Choose join operation 0 excel column. Join one to one 8. Give your choropleth layer a name. It 0 Add statistics (optional) automatically creates the name 'Join Features to '. It is good practice to change this Field Statistic otherwise all of your choropleths will have the 5 Result layer name same name. 9. Uncheck 'map extent'. Join Features to World Countries (Gen 10. Click Run Analysis. It will take 1-2 minutes while the system thinks. 1. Click Analysis Create Watershed 2. Click Find Locations 3. Click Create Watershed 4. Select the pin icon and drop it on a water source (click the pin icon once, then click on the map again) 0 Point features to use for calculating watersheds 5. Ignore Step 2 6. Give the result layer a name 7. Uncheck 'Use current map extent' 8. Click **Run Analysis**. It will take 1-2 minutes while the system thinks. Trace Click Analysis 2. Click Find Locations downstream Click Trace Downstream 4. Drop a pin on the water source (click the pin icon once, then click on the map again). Note: if you already have dropped a pin to complete a watershed, choose Drawn Input Points from the drop down instead 5. Ignore Step 2 6. Give the result layer a name

|                 | 7. Uncheck 'Use current map extent'                                                                                     |  |
|-----------------|----------------------------------------------------------------------------------------------------|--|
|                 | 8. Click <b>Run Analysis</b> . It will take 1-2 minutes while the system thinks.                                        |  |
| Create Drive    | (Point data must already exist in a layer. If you need to create your own, simply Add A Map Note).                      |  |
| Times           | 1. Click Analysis                                                                                                    |  |
|                 | 2. Click Use Proximity                                                                                                  |  |
|                 | 3. Click Drive Time Areas                                                                                               |  |
|                 | 4. Choose your point layer from the drop down                                                                           |  |
|                 | 1 Choose point layer to calculate drive-time areas around                                                               |  |
|                 | Map Notes (Points)  ▼                                                                                                   |  |
|                 | 5. Choose either Drive, Walk or Truck time from the drop down                                                           |  |
|                 | 6. Add in your parameters. If you want to test multiple areas use a space to separate as seen                           |  |
|                 | below                                                                                                    |  |
|                 | 2 Measure                                                                                                    |  |
|                 | © Driving Time ▼                                                                                                    |  |
|                 | To output multiple areas for each point, type sizes separated by spaces (2 3.5 5).                                      |  |
|                 | 7. Give the result layer a name                                                                                         |  |
|                 | 8. Uncheck 'Use current map extent'                                                                                     |  |
|                 | 9. Click <b>Run Analysis</b> . It will take 1-2 minutes while the system thinks.                                        |  |
| Data Enrichment | (Polygon layer must already exist. If you need to create your own, add a Map Note or run a Drive                        |  |
|                 | Time analysis).                                                                                                    |  |
|                 | 1. Click Analysis                                                                                                    |  |
|                 | 2. Click Data Enrichment                                                                                                |  |
|                 | 3. Click Enrich Layer                                                                                                   |  |
|                 | 4. Choose the layer with the polygon                                                                                    |  |
|                 | 5. Select the variables you want to investigate                                                                         |  |
|                 | 6. Give the result layer a name                                                                                         |  |
|                 | 7. Uncheck 'Use current map extent'                                                                                     |  |
|                 | 8. Click <b>Run Analysis</b> . It will take 1-2 minutes while the system thinks.                                        |  |
|                 | <ol><li>To see the results, click anywhere on the blue polygon. A pop up will appear with the<br/>information</li></ol> |  |

Part Five: Creating

a Story Map

# What is a Story Map?

Esri Story Maps let you combine authoritative maps with narrative text, images, and multimedia content. They make it easy to harness the power of maps and geography to tell your story.

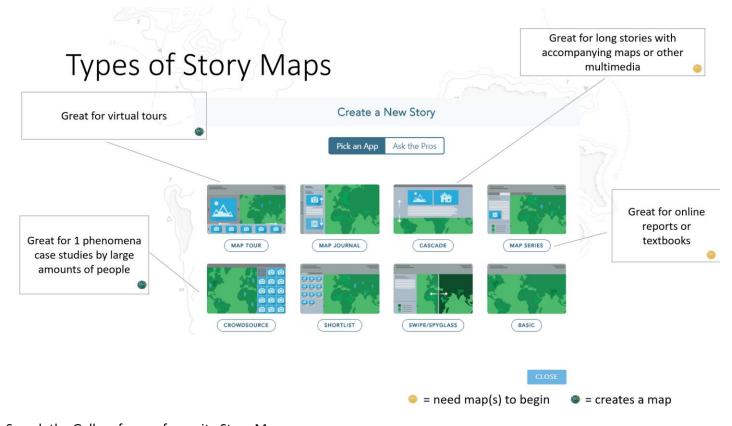

Search the Gallery for our favourite Story Maps:

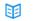

The Uprooted

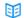

The Two Koreas

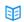

The Cost of Beef

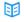

Where does Australia import its food from?

重

What causes ocean currents?

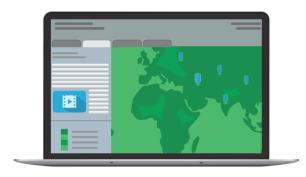

# Creating a Cascade Story Map

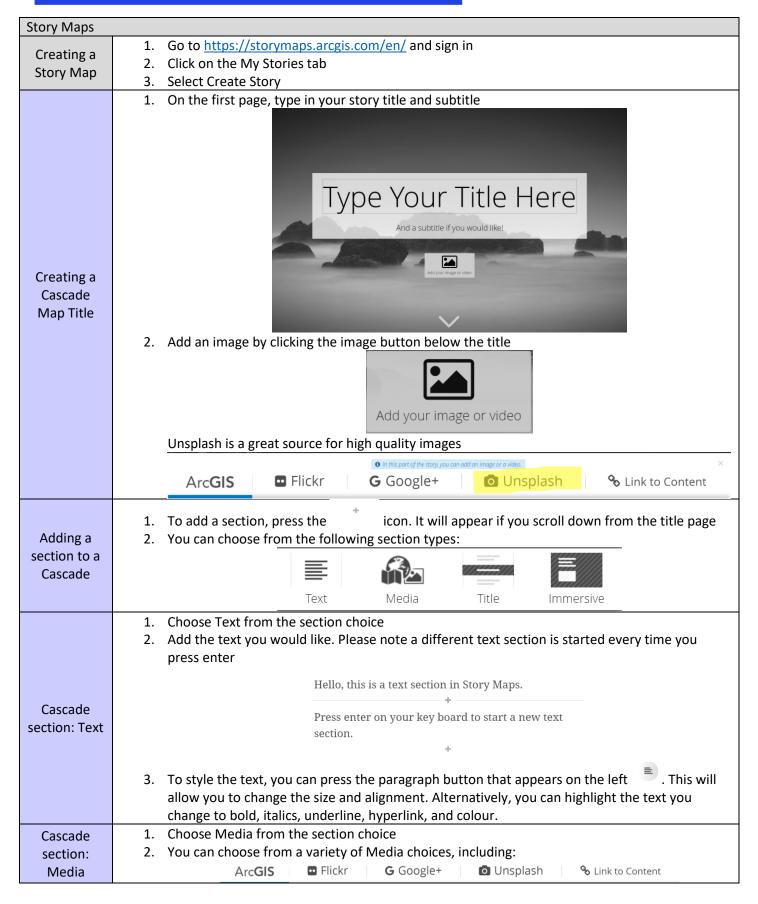

**ArcGIS**: is a link to your AGOL account. In this section, you can also upload your own photos. To access this feature, make sure you have saved your Story Map by pressing the save icon in the top left hand corner

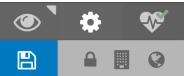

Once you have pressed save, you will see the option to add photos in the ArcGIS tab

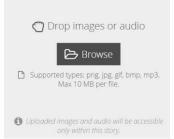

Flickr: you can search for a photo or a Flickr account

Google+: search your Google photos

Unsplash: high quality, copyright free photos

Link to Content: link to Youtube videos or other content

3. Once you have selected your media, you can edit it by selecting the pencil icon in the bottom left hand corner. You can add multiple photos via the plus icon in the bottom right hand corner.

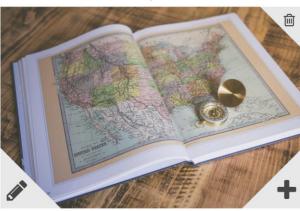

Subtitles can go underneath here

You can change the size of the media via the Size sub-tab. You can change the media all together by pressing the Manage sub-tab.

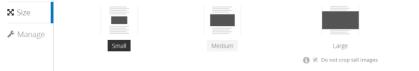

- 4. If you have added a map, layers can be chosen via the edit tab. They will appear in the top right hand corner of the map
- 5. Be sure to press the tick icon when you are done editing
- 1. Choose Title from the section choice
- 2. Type your title in the space provided
- 3. Select Add media to change the background from the regular grey

### Cascade section: Title

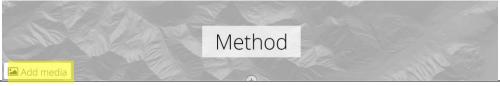

- 4. The same Media options will appear as previously explained
- 1. Choose Immersive from the section choice
- 2. Choose your Media to add to the background. The same Media options will appear as previously explained
- 3. You can add text or an image in the Immersive pop up box. The same styling features are available as previously explained
- 4. If you want to add a Legend for your map, add a screen shot in the Immersive pop up
- 5. By clicking the pencil icon, you can change where the Immersive pop up box appears and the size of the box

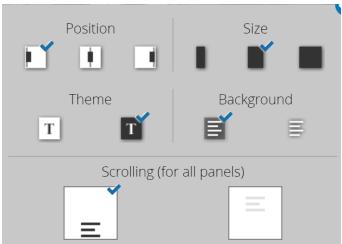

# Cascade section:

6. You can add another section by pressing the plus or the duplicate icon in the bottom panel

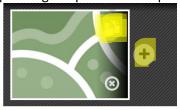

7. You can change the transition between these sections by selectin the transition icon

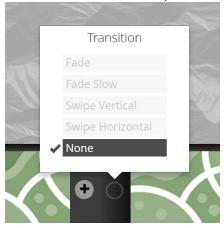

# Reordering a Cascade

1. Press the Organize button in the bottom left hand panel

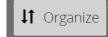

- 2. Drag to reorder the slides
- 3. Press Done when you are finished

### Create bookmarks in a Cascade

1. Press the Settings toggle wheel

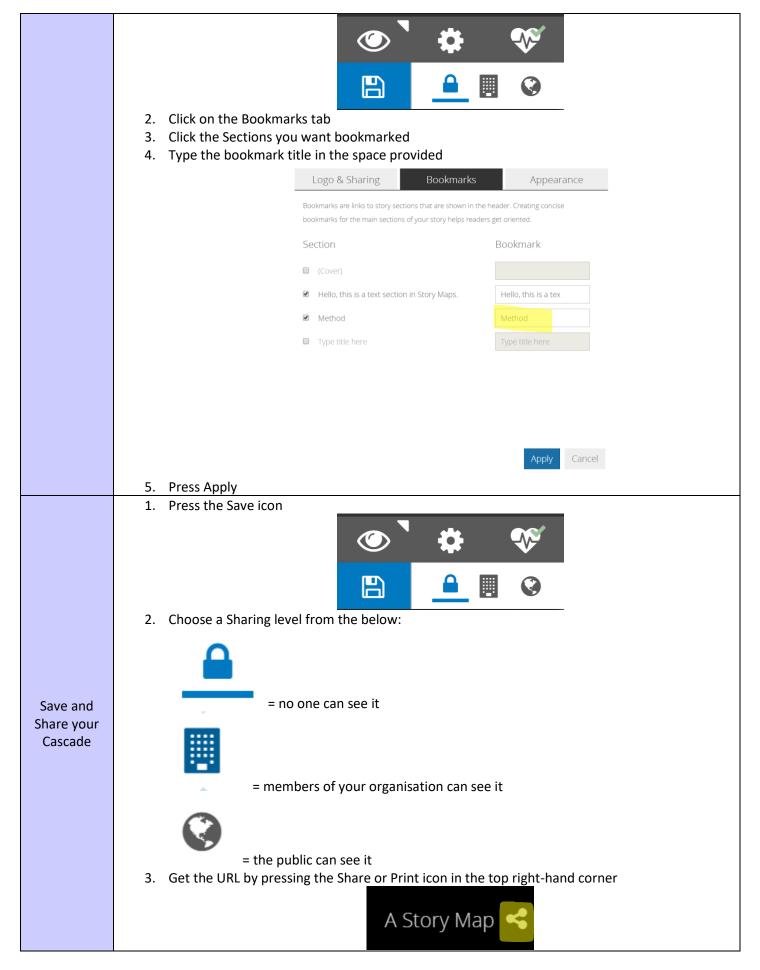

# Appendix

### Some of our favourite Living Atlas layers:

| Human Geography                                                    | Physical Geography                                                |
|--------------------------------------------------------------------|-------------------------------------------------------------------|
| <ul> <li>Australia Average Household Size</li> </ul>               | <ul> <li>World Distance to Water</li> </ul>                       |
| <ul> <li>Australia Average Annual Rent</li> </ul>                  | <ul> <li>Urban Water Stress</li> </ul>                            |
| <ul> <li>Australia Population Over 65</li> </ul>                   | <ul> <li>Degree of Water Stress</li> </ul>                        |
| <ul> <li>Australia Population Under 15</li> </ul>                  | <ul> <li>Actual Evapotranspiration</li> </ul>                     |
| <ul> <li>Population Density Around the Globe</li> </ul>            | <ul> <li>Landforms of the World</li> </ul>                        |
| <ul> <li>Global Human Footprint Index</li> </ul>                   | World lithology                                                   |
| <ul> <li>Undernourished population by country</li> </ul>           | <ul> <li>Seamounts, Vents and Seeps</li> </ul>                    |
| Transit Access                                                     | <ul> <li>Recent Earthquakes</li> </ul>                            |
| <ul> <li>Armed Conflict Location Event Data</li> </ul>             | <ul> <li>Major Earthquakes</li> </ul>                             |
| <ul> <li>Global Social Progress Index</li> </ul>                   | <ul> <li>World Temperature Change scenario</li> </ul>             |
| World Port Index                                                   | <ul> <li>World Precipitation Change scenario</li> </ul>           |
| <ul> <li>Women as Speaker of at least one House of</li> </ul>      | <ul> <li>World Bioclimates</li> </ul>                             |
| Parliament, 2017                                                   | <ul> <li>Seafloor Temperature</li> </ul>                          |
| <ul> <li>Percent of Coast Densely Populated</li> </ul>             | <ul> <li>Sea Surface Temperature</li> </ul>                       |
| <ul> <li>Malaria Prevalence among Children in Africa,</li> </ul>   | Tree Cover Loss                                                   |
| 2015                                                               | <ul> <li>Biodiversity Hot Spots (2016)</li> </ul>                 |
| <ul> <li>Change in Malaria Prevalence among Children in</li> </ul> | <ul> <li>Percent of High-Impact Coral Bleaching Events</li> </ul> |
| Africa, 2000 to 2015                                               | <ul> <li>Percent of Coral Reefs at Risk</li> </ul>                |
| <ul> <li>Significant Fossil Sites</li> </ul>                       | <ul> <li>Cold Water Reefs</li> </ul>                              |
| <ul> <li>Highway Access Oceania</li> </ul>                         | <ul> <li>Major Global Cyclones 1924-2014</li> </ul>               |
|                                                                    | Major Ocean Currents                                              |

Note: Because of the overlap between different units and different subjects, these layers have been split into human and physical geography categories as opposed to year levels.

Found another Living Atlas layer we love? Email <a href="mailto:education@esriaustalia.com.au">education@esriaustalia.com.au</a> to have it added.

### Glossary

Layer: a layer is a mechanism to display geographic datasets in ArcGIS.

Point Layer: a layer where the data is portrayed on the map as points only. These could be circles or other symbols.

Polygon Layer: a layer where the data is portrayed as one or more areas with more than 3 sides.

Feature Service: a service that allows data to be used over the internet.

# **Geographic Inquiry Process**

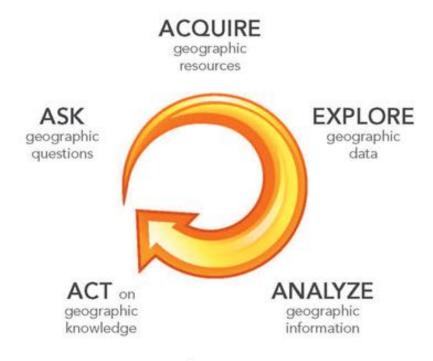

| Step                              | What to do                                                                           |
|-----------------------------------|--------------------------------------------------------------------------------------|
| 1. Ask a geographic question      | Ask a question about spatial relationships in the world around you                   |
| 2. Acquire geographic resources   | Identify data and information that you need to answer your question                  |
| 3. Explore geographic data        | Turn the data into maps, tables, and graphs, and look for patterns and relationships |
| 4. Analyze geographic information | Determine what the patterns and relationships mean with respect to your question     |
| 5. Act on geographic knowledge    | Use the results of your work to educate, make a decision, or solve a problem         |

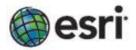

copyright © Esri 2011 Licensed under Creative Commons Attribution-NonCommercial-ShareAlike 3.0 Unported License

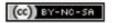